## *Photoshop Elements: Add Text to a Photo*

### **Text Basics**

When you add text to a photo, Photoshop Elements creates a new **Type layer** to hold the text. Type layers are a special type of layer, a vector-based layer. On a vector layer, text can be resized and reshaped easily without losing any sharpness or detail.

The options bar for the **Horizontal Type tool** contains many settings that you can select to define and style your text. In this lesson, we will use only a few of the options. The following image shows the settings on the options bar:

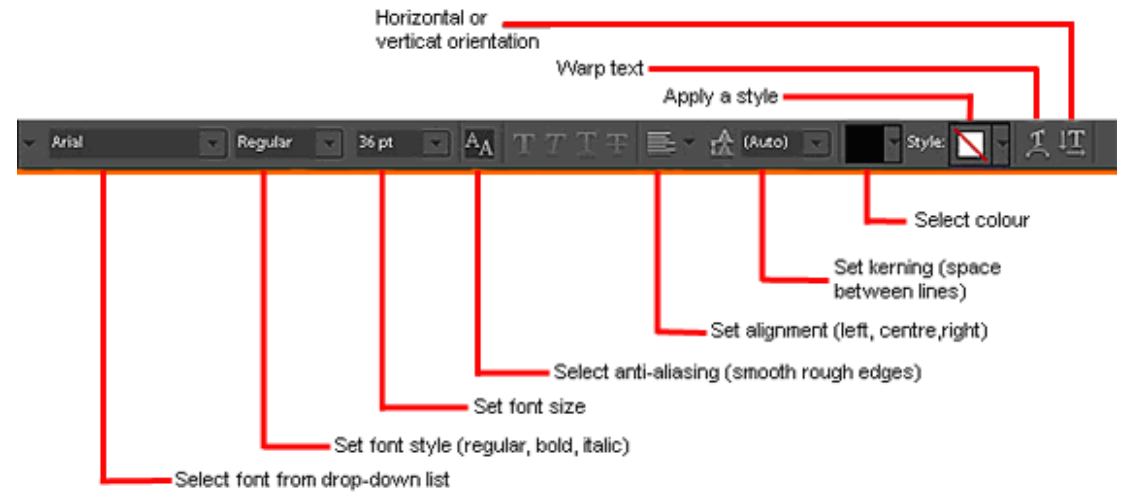

### **Add Text to a Photo**

To add a title and a textbox to a photo:

1. Open the photo you want to use.

- 2. Add the title:
	- a. From the toolbox, select the **Horizontal Type tool**.
	- b. On the options bar, select the **font**, **font size**, and **colour**. For titles, select a dramatic font like Impact or Trajan.
	- c. On the options bar, make sure that the **Anti-aliased** option is selected to avoid jagged edges.
	- d. Click in the photo and type your title. Don't be concerned with the size and spacing; we'll fix that in the next step.

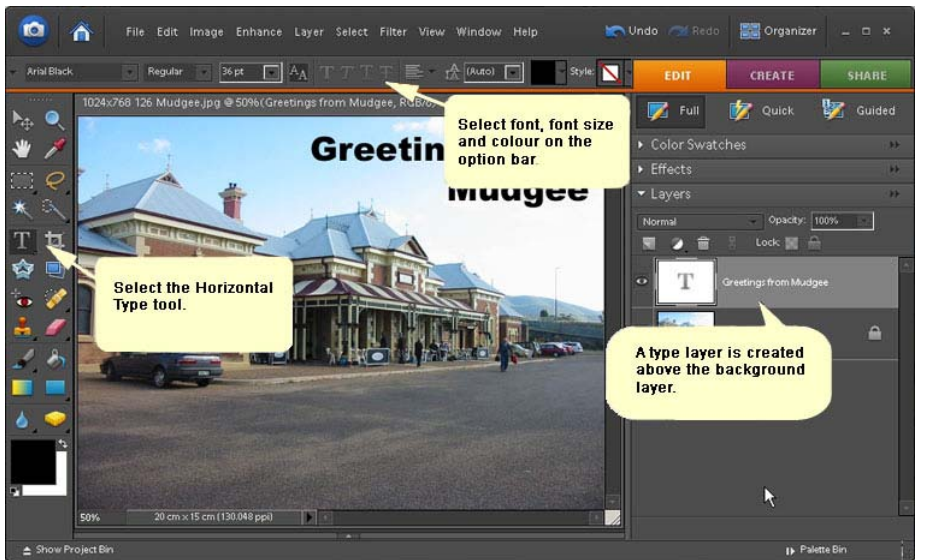

- 3. Adjust the title size and spacing:
	- a. In the **Layers palette**, click the layer name to select the **Type layer**.
	- b. From the toolbox, select the **Move tool**. A bounding box appears around the text.
	- c. Click and drag the anchors on the bounding box to adjust the type size, width and height.

# **ICE One Pager**

### **Photoshop Elements**

d. Click **Commit** (green checkmark) to finish.

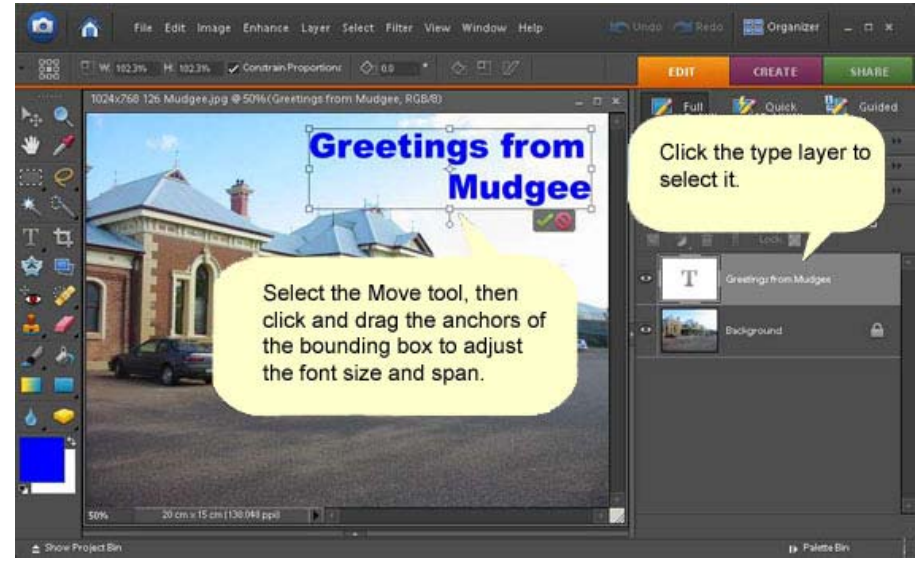

- 4. Add a small text box:
	- a. From the toolbox, select the **Horizontal Type tool**.
	- b. On the options bar, select the **font**, **font size**, and **colour**. For text, select a font that is easy to read, like Times New Roman or Arial.
	- c. On the options bar, make sure that the **Anti-aliased** option is selected to avoid jagged edges.
	- d. Click and drag in the photo to create a box to hold your text.
	- e. Click in the text box and type your text. The text will conform to the boundaries of the box, wrapping to the next line as needed.
- 5. Edit your text:
	- a. In the **Layers palette**, double-click on the layer thumbnail in a Type layer to select the text and the Horizontal Type tool.
	- b. Click anywhere in the text to add or delete text.
	- c. Make sure that the entire text string is selected if you want to change the characteristics of all characters. Alternately, you can select a single character to change only that character.
	- d. With the desired text selected, change the options on the options bar. For example, you can change font, font size, font colour, and alignment. **Note:** While the text is selected, you will not see colour changes.
	- e. Click anywhere outside the text selection to view the results.

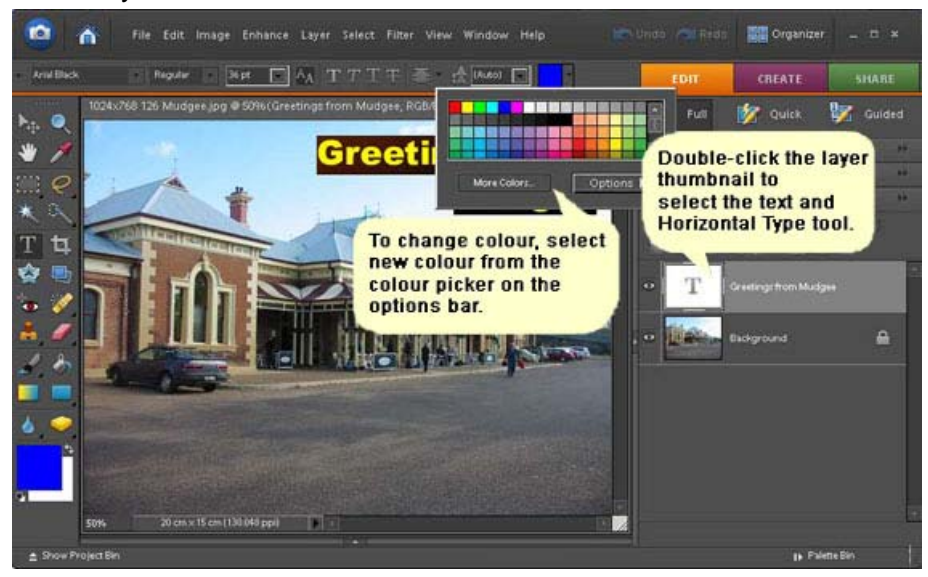

#### Printed 29 November 2011

**Disclaimer:** This guide is for informational purposes only. The Illawarra PC Users Group disclaim all responsibility for any loss or damage which may be attributed to the use or misuse of any material published.